# QuickCopy és QuickCopy PC szoftver

Interaktív használati útmutató

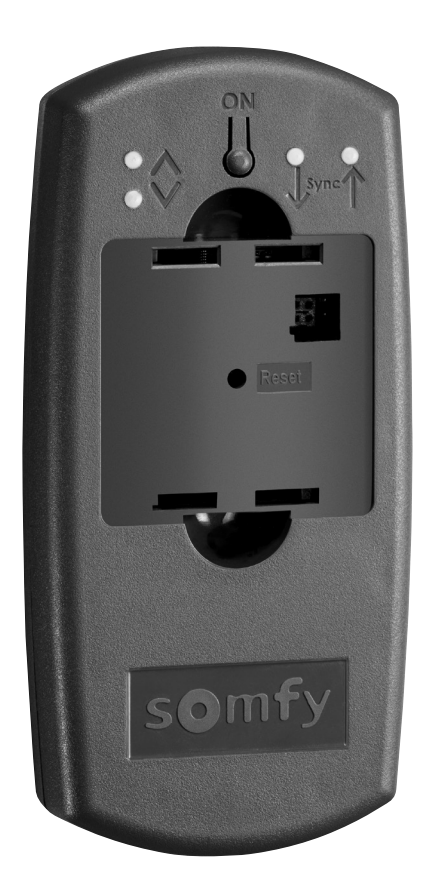

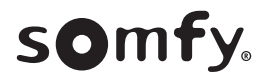

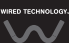

# BEVEZETŐ

A QuickCopy eszközzel gyorsan átmásolhatók a Chronis / Soliris Smoove vagy Smoove UNO io eszköz beállításai egy másik Chronis / Soliris Smoove és Smoove UNO io vezérlőegységre. A QuickCopy a csatlakoztatott Chronis / Soliris Smoove vagy Smoove UNO io eszközzel működtethető (lásd a következő részt: "A Smoove eszköz funkciógombjai").

A QuickCopy eszköz elemmel működik, illetve a számítógép USB-csatlakozóján keresztül is .megtáplálható

#### Ez egy interaktív útmutató:

- Kattintson a tartalomjegyzékben szereplő címekre vagy oldalszámokra azok megnyitásához.
- **A** tartalomjegyzék hez való visszalépéshez kattintson az oldalak alján található *[ Back to Tartalomjegyzék* .lehetőségre*]*

# <span id="page-2-0"></span>TARTALOMJEGYZÉK

*[ útmutató Interaktív[* 

**Az egyes részek megnyitásához kattintson a címekre.** 

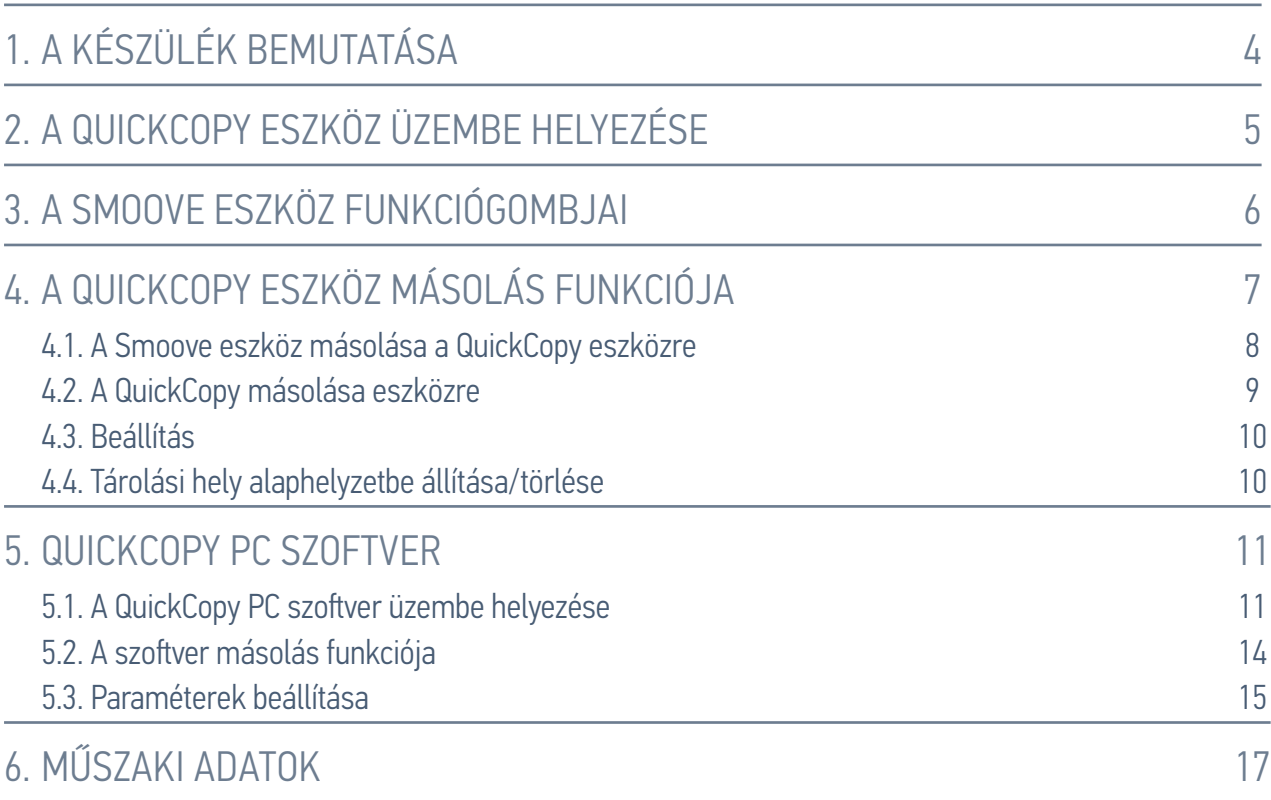

# <span id="page-3-0"></span>LEÍRÁS 1.

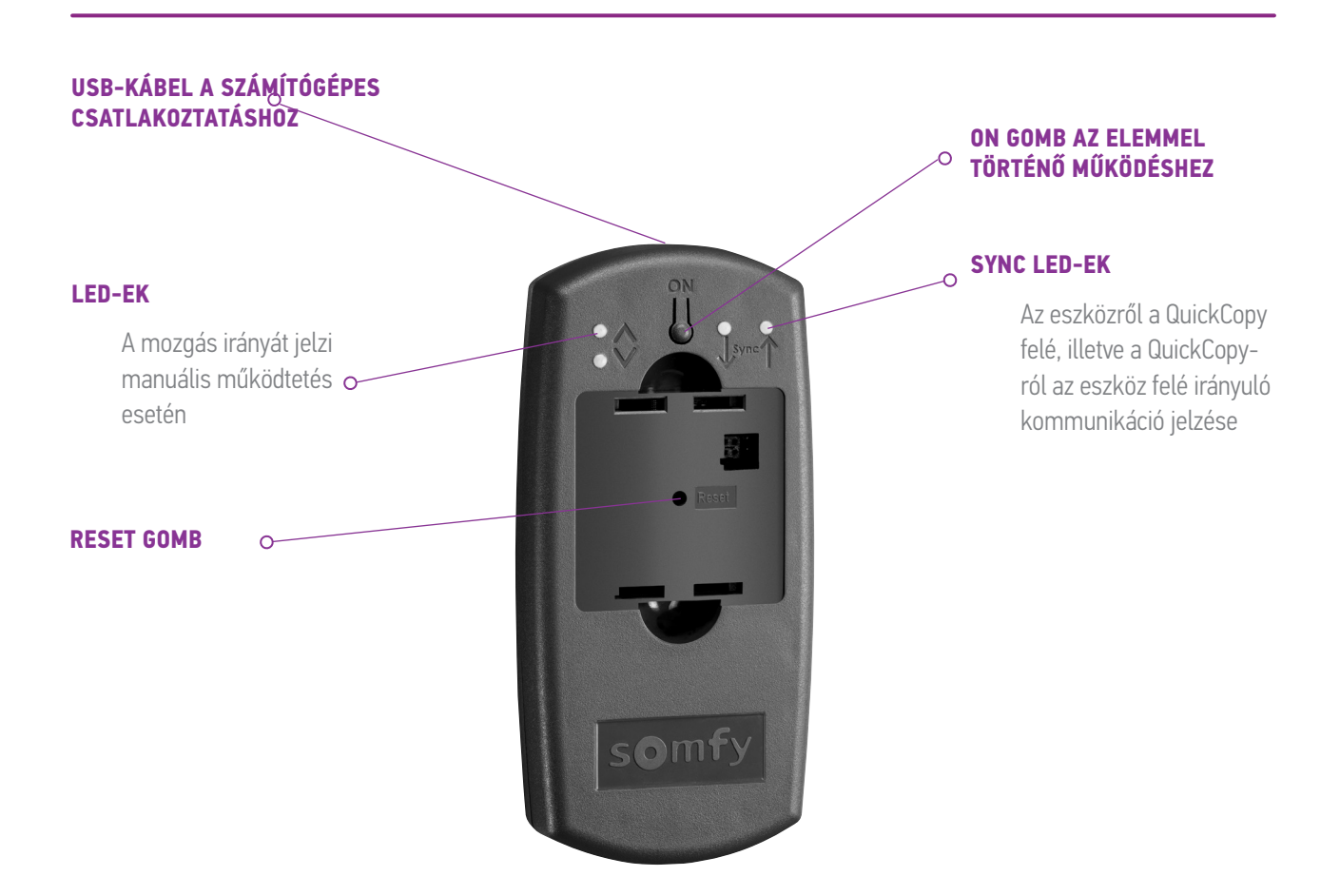

A QuickCopy saját számítógépes szoftverrel rendelkezik. Ezzel a felhasználóbarát programmal másolhatók át az eszköz beállításai további eszközökre (a QuickCopy eszközhöz hasonlóan), valamint a Chronis / Soliris Smoove és Smoove UNO io eszköz paramétereinek beállításai.

# <span id="page-4-0"></span>2. A QUICKCOPY ESZKÖZ ÜZEMBE HELYEZÉSE

- 1. Csavarja ki a 4 csavart, és nyissa ki az eszközt.
- 2. Tegye be az elemeket a QuickCopy eszközbe, és csavarja vissza a csavarokat.
- 3. Csatlakoztassa a Chronis / Soliris Smoove vagy Smoove UNO io eszközt a QuickCopy eszközhöz.
- 4. A Chronis / Soliris Smoove vagy Smoove UNO io eszköz energiaellátásának bekapcsolásához nyomja meg a QuickCopy eszköz ON gombját.
	- > A kijelzőn rövid időre megjelenik a "Somfy", majd az "Operating menu" ("Kezelési menü") kifejezés.

Megjegyzés: Ha kb. 3 percig nem történik művelet az eszközön, az energiaellátás automatikusan kikapcsol.

A másolási folyamat végén húzza ki a Smoove eszközt.

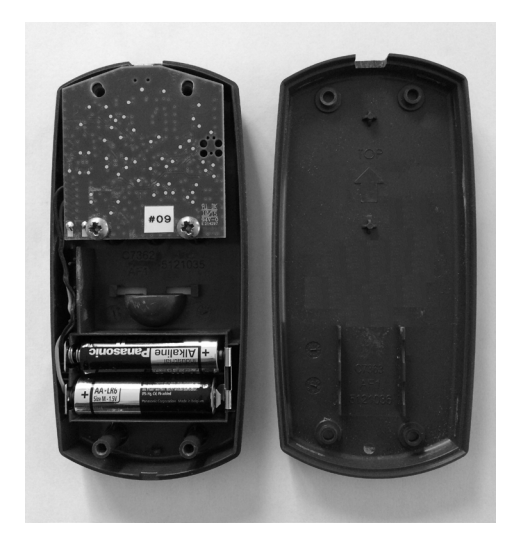

# <span id="page-5-1"></span><span id="page-5-0"></span>3. A SMOOVE ESZKÖZ FUNKCIÓGOMBJAI

A csatlakoztatott Chronis / Soliris Smoove eszköz funkciógombjai megegyeznek a normál használatkor látható funkciógombokkal:

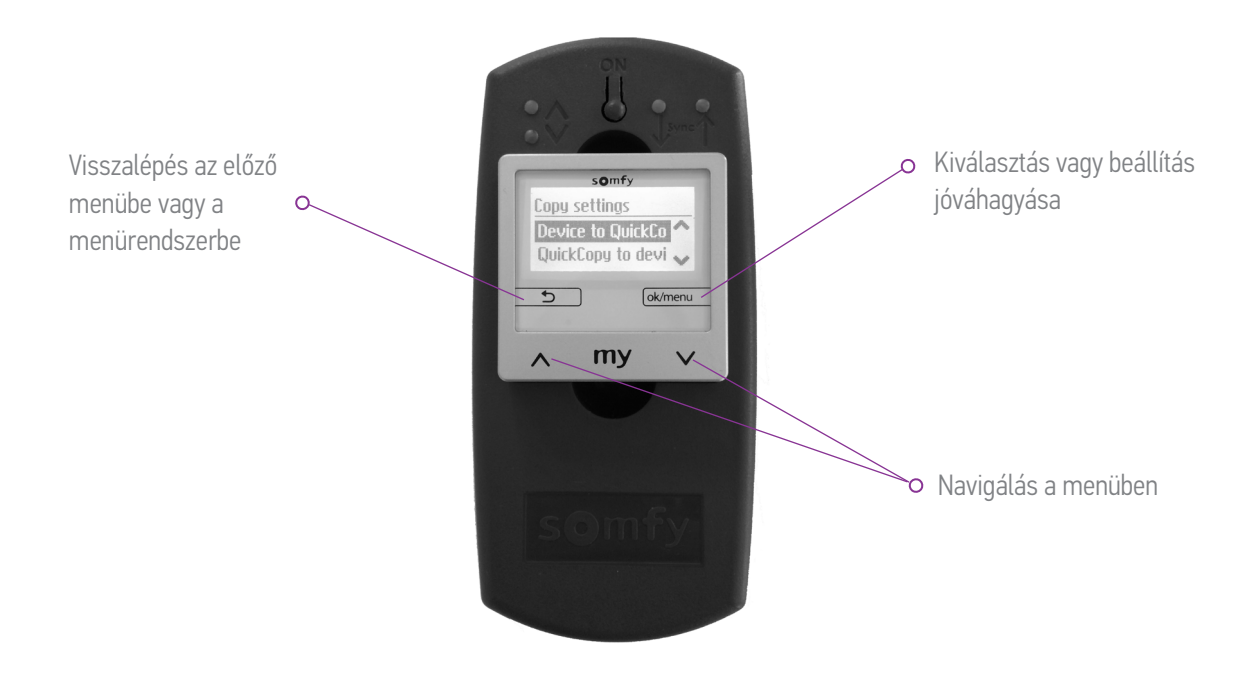

# <span id="page-6-1"></span><span id="page-6-0"></span>4. A QUICKCOPY ESZKÖZ MÁSOLÁS FUNKCIÓJA

A Smoove eszköz fő képernyőjén megjelenik a "Másolási beállítások" lehetőség az alábbi opciókkal:

- Eszköz a QuickCopy-ra: A csatlakoztatott Smoove eszköz beállításainak másolása a QuickCopy tárolási helyre (lásd a következő részt: "A Smoove eszköz másolása a QuickCopy-ra").
- QuickCopy az eszközre: Ellenkező irányú folyamat: beállítások másolása a QuickCopy tárolási helyről a csatlakoztatott Smoove eszközre (lásd a következő részt: "A QuickCopy .("*[eszközre az másolása](#page-8-1)*
- Konfiguráció: Kilépés a másolás funkcióból. A QuickCopy tápegységként szolgál az eszköz számára (lásd a következő részt: "[Beállítás](#page-9-1)").

Másolási beállítások Eszköz gyorsmásol. Gyorsmásol. eszköz .

Másolási beállítások Gyorsmásol. eszköz Konfiguráció

#### <span id="page-7-0"></span>L A QUICKCOPY ESZKÖZ MÁSOLÁS EUNKCIÓ JA

### <span id="page-7-1"></span>4.1. A Smoove eszköz másolása a QuickCopy-ra

#### Másolási beállítások

- 1. Válassza az "Eszköz a QuickCopy-ra" lehetőséget.
	- > A "QuickCopy cél" menüpontban 10 különböző tárolási hely elérhető (1. megnevezés – 10. megnevezés).

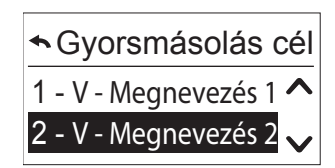

Megjegyzés: Az 1-10. tárolási helyek neve adott és nem módosítható a QuickCopy eszközön. Ezért a tárolási helyeket külön kell nyilvántartani.

A tárolási helyek állapotát szimbólum jelzi:

- $X = üres tárhely$
- $V =$  foglalt tárhely
- 2. Görgessen a kívánt tárolási helyig, és mentse a kiválasztást.
	- > A QuickCopy eszközön lévő Sync LED rövid ideig zölden világít, és a következő üzenet látható: "Konfiguráció átküldése a QuickCopy eszköznek".

Megjegyzés: Ha a tárolási hely már foglalt, a következő üzenet látható: "A már tárolt adatok felülírása". Válassza ezt a lehetőséget, vagy lépjen ki.

#### Csak az idő és a dátum másolása

A gyári beállítás szerint a QuickCopy eszköz tárolási helyei üresek, nem tartalmaznak idő- és dátumbeállításokat. Itt lehetőség van kizárólag a csatlakoztatott Smoove eszközről a QuickCopy eszközre másolásra. Ha a QuickCopy eszköz elemről működik, a rendszer mindaddig megőrzi az idő és a dátum beállítását, amíg az elem működik. Elemcsere után azonban át kell másolni vagy újra be kell állítani az időt és a dátumot

- 1. Válassza a 10. tárolási hely után található "Csak idő és dátum" .lehetőséget
	- > A következő üzenet jelenik meg: "Idő/dátum átküldése a QuickCopy eszköznek".

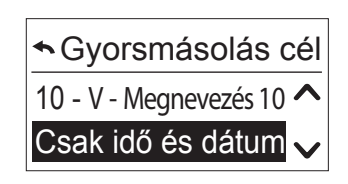

2. A másolási folyamat végén távolítsa el a Smoove eszközt.

#### <span id="page-8-0"></span>L A QUICKCOPY ESZKÖZ MÁSOLÁS EUNKCIÓ JA

# <span id="page-8-1"></span>4.2. A QuickCopy másolása az eszközre

#### Másolási beállítások

- 1. Válassza a "QuickCopy az eszközre" lehetőséget.
	- > A "QuickCopy forrás" menüpontban 10 különböző tárolási hely érhető el (1. megnevezés – 10. megnevezés).

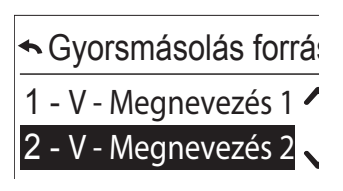

A tárolási hely állapotát szimbólum jelzi:

- $X = üres tárhely$
- $V =$  foglalt tárhely
- 2. Görgessen a kívánt tárolási helyig, és mentse a kiválasztást.
	- $> A$  Sync LED rövid ideig zölden világít, és a következő üzenet látható: "Konfiguráció átemelése a QuickCopy eszközből".

Megjegyzés: Különböző készülékek esetén a helyes futási időt újra meg kell adni. Ha a készülékek hossza megegyezik a tárolt beállítással, egyszerűen válassza ki és hagyja jóvá a kijelzett értéket.

#### Csak az idő és a dátum másolása

Ha a Smoove eszköz több óráig nem csatlakozik elektromos áramra, a beállított idő és dátum törlődik. Ezért lehetséges csak az időt és dátumot átmásolni a QuickCopy eszközről.

- 1. Válassza a 10. tárolási hely után található "Csak idő és dátum" .lehetőséget
- 2. Hagyja jóvá a kiválasztást.
	- > A következő üzenet jelenik meg: "Idő/dátum beolvasása a QuickCopy eszközből".

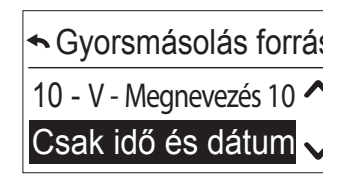

## <span id="page-9-0"></span>4. A QUICKCOPY ESZKÖZ MÁSOLÁS FUNKCIÓJA

# <span id="page-9-1"></span>4.3. Beállítás

Ha kilép a másolás funkcióból, a csatlakoztatott eszköz a beépített állapotnak megfelelően működik. Ekkor a QuickCopy eszköz csak energiaellátásra szolgál.

Végezze el a beállításokat.

Megjegyzés: A másolás funkció ismételt bekapcsolásához távolítsa el a Smoove eszközt a QuickCopy eszközről, majd csatlakoztassa ismét.

# 4.4. Tárolási hely alaphelyzetbe állítása/törlése

Ha a QuickCopy teljes tárhelyét törölte, nyomja meg és tartsa lenyomva a Reset gombot legalább 10 másodpercig.

Megerősítésként rövid ideig mindkét Sync LED világít.

<span id="page-10-1"></span><span id="page-10-0"></span>A szoftver felhasználóbarát megoldást nyújt az eszköz paramétereinek beállítására és másolására. A beállítások előre elvégezhetők a számítógépen, majd később átmásolhatók a QuickCopy, illetve a Chronis / Soliris Smoove vagy Smoove UNO io eszközre.

Emellett a már beállított eszközök előhívhatók a számítógépen, és szükség esetén menthetők .beállítások a

# 5.1. A QuickCopy PC szoftver üzembe helyezése

#### A szoftver telepítése

Rendszerkövetelmények: Windows 7, 8 yagy 10.

1. Másolja át a "QuickCopy PC Software" fájlt a számítógépre, miután letöltötte (www.wiredcontrols. somfy.com).

QuickCopy PC software V1.0.199

ve UNO i

**MAID Arelix** 

- 2. Csomagolja ki a .zip fájlt.
- 3. Indítsa el az .exe alkalmazást.
	- > A rendszer rákérdez, hogy megbízható szoftverről van-e szó.
	- > Indításkor a következő üzenetek jelennek meg a számítógépen.

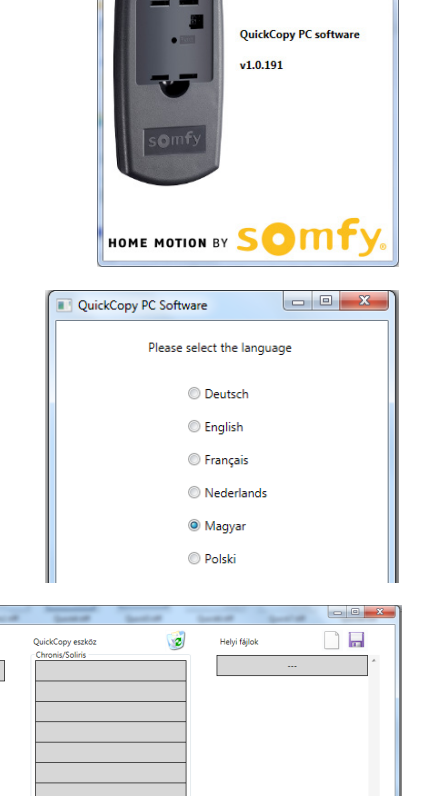

4. Válassza ki a nyelvet, majd nyomja meg az "OK" gombot.

> A következő ablak jelenik meg:

#### A QuickCopy eszköz csatlakoztatása

- 1. Csatlakoztassa a QuickCopy eszközt a számítógéphez a mellékelt USB-kábellel.
- 2. Csatlakoztassa a Chronis / Soliris Smoove vagy Smoove UNO io eszközt a QuickCopy eszközhöz.
	- > Megjelenik a "PC alkalmazás-vezérelt" üzenet a Chronis / Soliris Smoove kijelzőjén.
	- > A Smoove UNO io esetén kigyullad a piros LED-jelzőfény.

#### A főoldal elemei

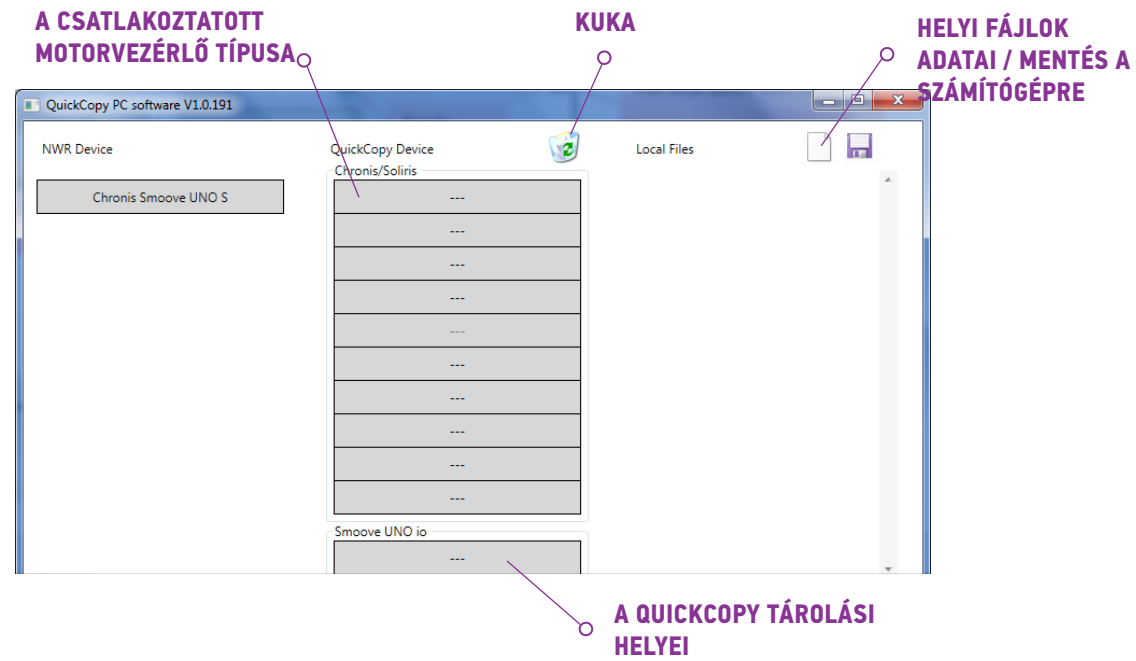

#### A készülék típusa

Chronis / Soliris Smoove vagy Smoove UNO io eszköz csatlakoztatásakor a kijelző bal felső sarkában a vezérelt eszköz típusa látható (például: Chronis Smoove UNO S).

#### Tárolási helyek

A kijelzőn láthatók a QuickCopy elérhető tárolási helyei. A Chronis / Soliris Smoove változatoknál 10 hely áll rendelkezésre. A Smoove UNO io esetén külön tárolási hely áll rendelkezésre.

#### A tárolási hely elérhetőségének ellenőrzése

A gyári beállítás szerint a tárolási helyeknek nincs neve, a név helyén a "---" jelzés látható. Ez azonban nem azt jelzi, hogy a tárolási helyre nem mentettek adatokat. Ezért nevezze el a használatban lévő tárolási helyeket (kattintson a jobb egérgombbal). A rendszer azonnal átmásolja a nevet a QuickCopy .eszközre

- 1. Ha tudni szeretné, hogy egy tárolási hely foglalt-e, kattintson rá a bal .egérgombbal
	- $>$  Ha ez az ablak nyílik meg, a tárolási hely szabad.
- 2. Az első mezőben adhatja meg a tárolási hely nevét (pl. living room (nappali)).
- 3. A második mezőben kell kiválasztani a megfelelő készüléket (pl. Chronis Smoove IB+).
- 4. Ha a hely foglalt, ez az ablak nyílik meg. Ebben az adott tárolási hely összes beállítási paramétere látható.

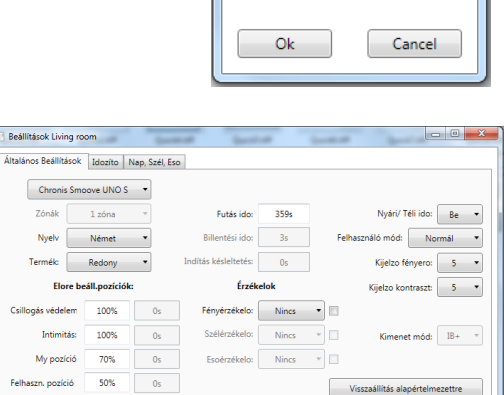

Cancel

 $\begin{array}{|c|c|c|c|c|}\hline \multicolumn{1}{|c|}{\mathbf{C}} & \multicolumn{1}{|c|}{\mathbf{X}} \\\hline \multicolumn{1}{|c|}{\mathbf{C}} & \multicolumn{1}{|c|}{\mathbf{D}} & \multicolumn{1}{|c|}{\mathbf{X}} \\\hline \multicolumn{1}{|c|}{\mathbf{D}} & \multicolumn{1}{|c|}{\mathbf{D}} & \multicolumn{1}{|c|}{\mathbf{X}} \\\hline \multicolumn{1}{|c|}{\mathbf{D}} & \multicolumn{1}{|c|}{\mathbf{D}} & \multicolumn{1}{|c|}{\$ 

Konfiguráció neve

Eredeti eszköz típusa

Ok

Konfiguráció neve Living room Eredeti eszköz típusa Chronis Smoove UNO S

#### A tárolási hely elnevezése

- 1. A tárolási hely elnevezéséhez vagy nevének módosításához kattintson rá a jobb egérgombbal.
- 2. Adja meg a nevet.

Javasoljuk, hogy mindig nevezze el a használt tárolási helyeket.

> Ha a QuickCopy eszközt szoftver nélkül használja, itt látható a tárolási hely neve.

#### A tárolási hely törlése

- A tárolási hely törléséhez húzza azt a kukába (a bal egérgomb folyamatos nyomva tartásával).
	- > A rendszer kéri a törlés jóváhagyását.

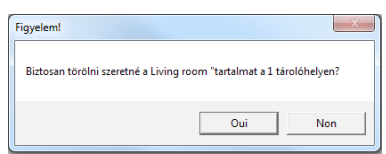

#### <span id="page-13-0"></span>További tárolási helyek létrehozása a számítógépen

Ha a 10 tárolási hely foglalt, és további helyre van szükség, további tárolási helyek hozhatók létre a számítógépen. Azonban a rendszer ezeket csak a számítógépre menti ("xml fájlként).

1. Új fájl hozzáadásához a "Local files" ("Helyi fájlok") lehetőségnél kattintson a bal egérgombbal az üres lap .ikonra

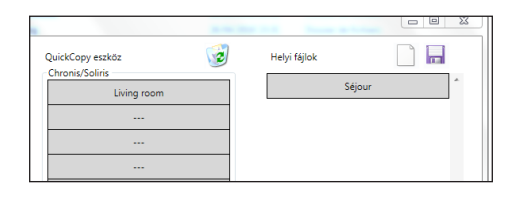

- 2. A fájl mentéséhez kattintson a lemez ikonra.
	- > A rendszer tájékoztat a sikeres mentésről.

Az adatok mentése megtörtént a "Database" ("Adatbázis") alkönyvtárba. Ez a mappa ugyanott található, ahol az .exe fájlok. Ebben a könyvtárban akár 100 fájl tárolható. Ha ennél több fájllal rendelkezik, javasoljuk, hogy azokat egy külön könyvtárba mentse. Ilyen esetben ezek az adatok nem jelennek meg a QuickCopy szoftver indításakor.

### 5.2. A szoftver másolás funkciója

Egy eszköz beállításai gyorsan és egyszerűen átmásolhatók egy másik eszközre. A QuickCopy eszközön 10 tárolási hely áll rendelkezésre a Chronis / Soliris Smoove eszközhöz. A Smoove UNO jo esetén egyetlen hely használható.

#### Másolási folyamat

A csatlakoztatott eszközön vagy a számítógépen található tárolási hely beállításai egyszerűen átmásolhatók egy másik helyre (azaz egy másik eszközre, QuickCopy tárolási helyre vagy számítógépes fájlba).

- 1. Álljon a kurzorral a másolandó mezőre.
- 2. Nyomja meg a bal egérgombot.
- 3. Tartsa lenyomva a bal egérgombot, és húzza a kurzort az új helyre.
	- > Ha a választott helyen már találhatók beállítási adatok, a rendszer rákérdez, hogy biztosan felül kívánia-e írni azokat.

Megjegyzés: Különböző típusú eszközök közötti másoláskor óvatosan járjon el. Javasoljuk, hogy másolás után ellenőrizze az egyes paraméterek beállításait. A rendszer automatikusan blokkol bizonyos másolási műveleteket. A csatlakoztatott eszköz csak azonos beállításokkal rendelkező eszközre másolható

#### Copyright © 2018 Somfy SAS. All rights reserved. A képek csak tájékoztató jellegűek. **Kurálató képek aztetők ala QuickCopy és QuickCopy PC szoftver** *[Tartalomjegyzék to Back](#page-2-0)**is a component of the PC Szoftver PC Szoftver* **PC 320ftver PC 320ftver PC 320ftver PC 320ftver PC 320ftver PC 320ftver PC 320ftver PC 320ftver PC 320ftver PC**

#### <span id="page-14-0"></span>5. QUICKCOPY PC SZOFTVER

# 5.3. Paraméterek beállítása

A számítógépes szoftver segítségével a csatlakoztatott eszköz beállításai hozzárendelhetők egy tárolási helyhez vagy a számítógéphez rendelt adatokhoz.

#### A Beállítások menü megnyitása

- Kattintson a bal egérgombbal a csatlakoztatott eszközt tartalmazó mezőre (pl. Chronis Smoove UNO S).
	- > Megnyílik a beállításokat tartalmazó ablak.
- A csatlakoztatott Smoove eszköz beállításainál a Chronis / Soliris Smoove vagy Smoove UNO io eszköz neve látható a bal felső sarokban. A készülék típusa nem módosítható, mivel azt az eszköz határozza meg.

Általános Beállítások dozíto Nap, Szél, Eso Szerviz

ove UNO S  $\overline{a}$ **Ballac** 

Francia v

Redony -

90%

com

 $\text{Billent\'esi idoc } \boxed{\qquad \text{3s} \qquad }$ 

 $\overline{t}$  and  $\overline{t}$ 

Fsnérzékelor Nincs

 $Hetés: 0s$ 

Fényérzékelo: Nincs - $\overline{\text{loc}}$  Nincs  $\overline{\text{ }}$ 

 $3s$ 

 $n_{\rm s}$ 

**Wind concor** 

 $\blacksquare$  None  $\blacksquare$ 

 $\sim$   $\Box$ 

 $\epsilon$ 

My pozíció 70%

Settings for Living room eneral settings Timers | Sun, wind, rain Chronis Smoove UNO S 1 Zone

> **Services TOOK**

User position 2:

uage: English +

luct: Roller Shutter v

tons

**Enec** 

**Predefined positions** 

**Collegen pontate** 

A készüléktípus a tárolási helyeknél és a számítógépes adatoknál módosítható.

Példa: Nem módosítható eszköztípus.

Példa: Módosítható eszköztípus.

#### Paraméterek beállítása

A Smoove eszköztől függően különböző paraméterbeállítások jelennek meg. Ezek a paraméterek megegyeznek a Smoove eszközön megadott beállításokkal (kivéve Chronis Smoove IB+ és Soliris Smoove IB+ esetén, ahol az eszköz beállításain túl egyéb lehetőségek is elérhetők (lásd a következő részt: "Zónák meghatározása IB+ változatok esetén")).

Megjegyzés: A Smoove eszköz működésének és beállításának részletes magyarázatát lásd az adott eszköz használati útmutatójában.

- Paraméter beállításához kattintson rá a bal egérgombbal.
	- $>$  Automatikusan megjelenik egy ablak, amelyben a paraméterek és a funkciók magyarázata olvasható ("Tooltip" ("Elemleírás")).

Megjegyzés: A paramétert a beállítása után azonnal menti a rendszer, és a művelet nem vonható vissza. Ezért módosítás előtt az eredeti beállítást mentse egy szabad tárolási helyre, vagy másolja át egy számítógépes fájlba.

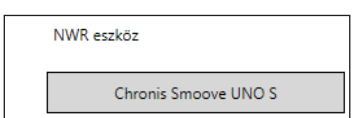

Nyári/ Téli ido: Be -Felhasználó mód: Normál v

Kijelzo fényero:  $\begin{array}{|c|} \hline \hspace{.1in}5 \hspace{.1in} \end{array}$ 

Kimenet mód: IB+ +

Visszaállítás alapértelmezettre

 $n$ traszt $\begin{array}{|c|} 5 & - \end{array}$ 

 $\overline{\text{On}}$  .

ast:  $5 - 7$ 

mode:  $IB + - +$ 

 $\overline{\phantom{a}}$ 

Display brightness: 5 -

Back to default

#### <span id="page-15-0"></span>Zónák meghatározása IB+ változatok esetén

Ez a beállítás csak a QuickCopy számítógépes szoftverrel végezhető el.

A Chronis Smoove IB+ és a Soliris Smoove IB+ eszközökkel 3 különböző zóna adható meg. Az időzítő funkcióhoz szükséges zónák külön-külön állíthatók be. Ugyanígy minden zóna esetén be- és kikapcsolható a Nap. a Szél és az Eső funkció. Például: A nappali és a hálószoba esetén különböző ciklusidőket kell megadni. Ehhez az IB+ eszköznek 2 zónára van szüksége.

#### :Megjegyzés

- kapcsolódó a beállíthatók és száma zónák a megadható szoftverben számítógépes QuickCopy A• paraméterek. Ezt követően a Smoove eszközök még nincsenek hozzárendelve a megfelelő zónákhoz. A zónák hozzárendeléséhez további műveletek szükségesek. A folyamat elvégezhető, miután a Soliris Smoove IB+ vagy a Chronis Smoove IB+ eszközt ismét csatlakoztatta a hálózatra, valamint a Smoove eszközöket csatlakoztatta. Lásd a Soliris Smoove IB+ és a Chronis Smoove IB+ használati útmutatóját.
- Az egyes zónák nem alkalmasak arra, hogy különböző árnyékolótípusokat (reluxát, redőnyt, napellenzőt) vezérelienek. Ha erre van szükség, használion különböző Chronis Smoove IB+ vagy Soliris Smoove IB+ eszközöket. Más készüléket is használhat, például Somfy animeo IB+ TouchBuco eszközt. Ezzel a megoldással a központi vezérlésen belül akár 4-8 zóna is .létrehozható

#### A zónák számának meghatározása

- 1. Nyissa meg a Smoove IB+ eszköz beállításait tartalmazó ablakot.
- 2. A "Zones" ("Zónák") lehetőségnél adja meg a zónák számát (például: Soliris Smoove IB+ 2 zónával).

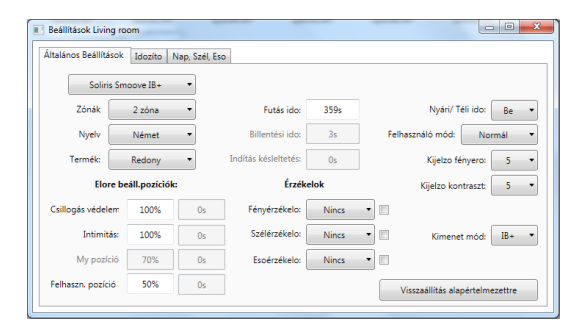

#### Zóna egyedi beállítása

A "Prog. timer" ("Progr. időzítő") lehetőségnél minden zóna egyedileg beállítható. 4 ciklusidő helyett 8 (2 zónás működés esetén) vagy 12 (3 zónás működés esetén) ciklusidő áll rendelkezésre.

A "Sun, Wind, Rain" ("Nap, Szél, Eső") lehetőségnél megadható, hogy melyik zóna melyik funkciót lássa el. Példa: A Sun (Nap) funkció a Zone 1 (1, zóna) és a Zone 2 (2. zóna) opcióhoz is hozzá van rendelve. A Wind (Szél) és a Rain (Eső) funkció csak a Zone 1 (1. zóna) opcióhoz van hozzárendelve.

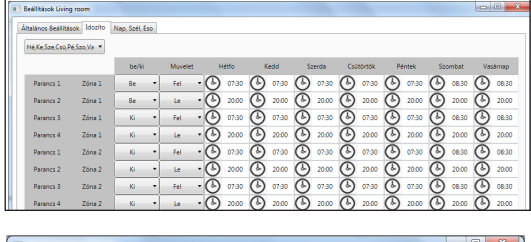

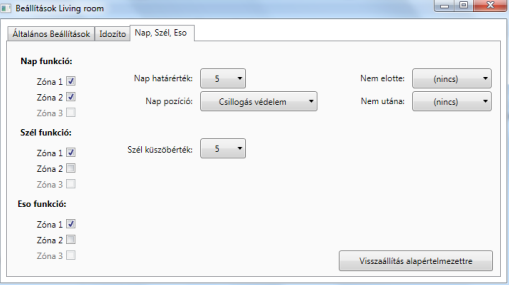

Copyright © 2018 Somfy SAS. All rights reserved. A képek csak tájékoztató jellegűek. **Kurálató szomálató képek a QuickCopy és QuickCopy PC szoftver** *[Tartalomjegyzék to Back](#page-2-0)**is a component of the PC Szoftver PC Szoftver* **PC 320ftver PC 320ftver PC 320ftver PC 320ftver PC 320ftver PC 320ftver PC 320ftver PC 320ftver PC 320ftver PC** 

# <span id="page-16-0"></span>6. MŰSZAKI ADATOK

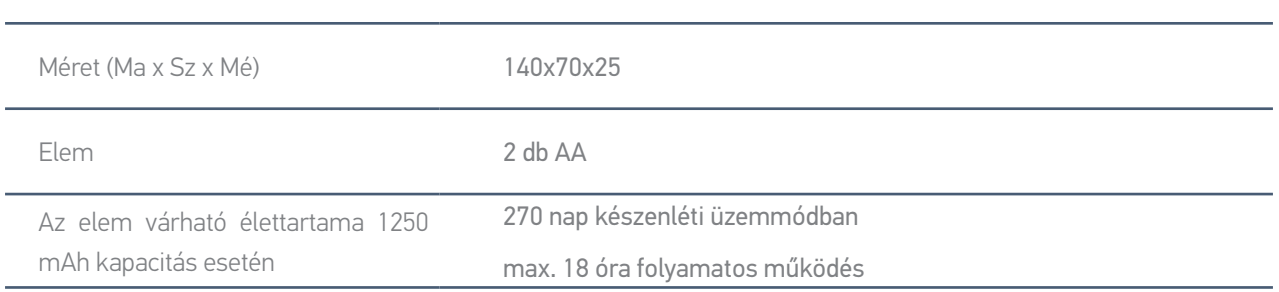

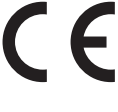

A Somfy kijelenti, hogy az útmutatóban bemutatott rádióberendezés megfelel a rádióberendezésekről szóló 2014/53/EU irányelv követelményeinek és a vonatkozó európai irányelvek fő követelményeinek.

Az EU-megfelelőségi nyilatkozat teljes szövege elérhető a www.somfy.com/ce weboldalon.

#### **SOMFY ACTIVITES SA**

50 avenue du Nouveau Monde F-74300 Cluses

www.somfy.com

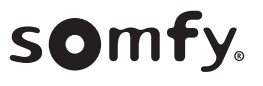